# คู่มือการปฏิบัติงานของเจ้าหน้าที่

้สำนักงานเขตพื้นที่การศึกษาประถมศึกษาสกลนคร เขต ๒

## นางสาวศิรินทิพย์ ลาภมูล นักวิชาการเงินและบัญชีปฏิบัติการ

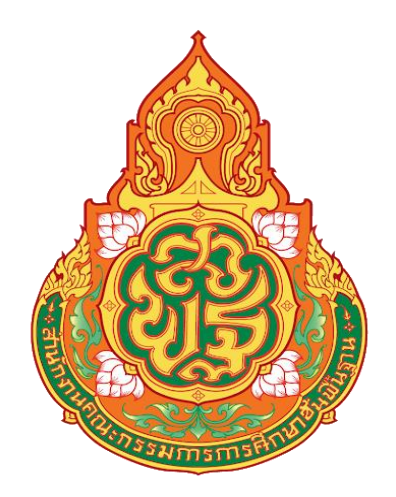

## **คู่มือการปฏิบัติงาน การจ่ายเงินผ่านระบบ KTB Coporate Online**

**โดย นางสาวศิรินทิพย์ ลาภมูล นักวิชาการเงินและบัญชีปฏิบัติการ**

**สำนักงานเขตพื้นที่การศึกษาประถมศึกษาสกลนคร เขต ๒ สำนักงานคณะกรรมการการศึกษาขั้นพื้นฐาน กระทรวงศึกษาธิการ**

คู่มือการปฏิบัติงานเล่มนี้ ผู้จัดทำได้รวบรวมจากคู่มือ/ขั้นตอน ที่ได้เขียนไว้เป็นแนวทางในการ ปฏิบัติงานด้านการจ่าย เช่น การดำเนินการจ่ายในระบบ KTB Corporate Online ซึ่งเป็นระบบใหม่ ปัจจุบันได้มี การผลักดันให้มีการปฏิบัติงานด้านการเงินการคลังแบบอิเล็กทรอนิกส์ ตามแผนยุทธศาสตร์การพัฒนาโครงสร้าง พื้นฐานระบบการชำระเงินแบบอิเล็กทรอนิกส์ แห่งชาติ (National e- Payment Master Plan) ในโครงการ e-Payment ภาครัฐ ซึ่งผู้จัดทำได้รวบรวมขั้นตอน วิธีการต่างๆที่เกี่ยวข้องกับการปฏิบัติงานเพื่อให้ผู้ที่สนใจได้ ศึกษาและ/หรือนำไปปฏิบัติงานตามที่ได้รับมอบหมาย เพื่อให้เกิดประโยชน์แก่หน่วยงานต่อไป

> นางสาวศิรินทิพย์ ลาภมูล นักวิชาการเงินและบัญชีปฏิบัติการ

#### **สารบัญ**

#### **1. หลักการและเหตุผล**

วัตถุประสงค์ ขอบเขต/ข้อจำกัด ประโยชน์ที่ได้รับ

#### **2. การเข้าใช้งานระบบ KTB Corporate Online**

อุปกรณ์และโปรแกรม

ผู้ใช้งานระบบ KTB Corporate Online

หน้าที่ผู้ใช้งานระบบ KTB Corporate Online

การเข้าใช้งาน KTB Corporate Online

ข้อควรระวังและควรทราบเกี่ยวกับ Password

## **3. การปฏิบัติงานด้านการจ่ายเงิน (สำหรับผู้ปฏิบัติงาน)**

การปฏิบัติงานด้านการจ่ายเงิน

การเตรียมข้อมูลด้านจ่าย

การ Upload File

## **4. สรุปขั้นตอนการปฏิบัติงานในระบบ KTB Corporate Online**

ขั้นเตรียมการ

การใช้งานระบบด้านจ่าย

## **5. ระเบียบและกฎหมายที่เกี่ยวข้อง**

#### **หลักการและเหตุผล**

ตามที่คณะรัฐมนตรีได้มีมติเมื่อวันที่ 22 ธันวาคม 2558 เห็นชอบแผนยุทธศาสตร์การพัฒนาโครงสร้าง พื้นฐานระบบการชำระเงินแบบอิเล็กทรอนิกส์แห่งชาติ(National e-Payment Master Plan) ซึ่งมีแผนงาน โครงการ e-Payment ภาครัฐ เป็นโครงการภายใต้แผนยุทธศาสตร์ดังกล่าว โดยให้หน่วยงานภาครัฐที่เกี่ยวข้อง ปรับปรุงกฎระเบียบเพื่อผลักดันการรับจ่ายเงินระหว่างหน่วยงานภาครัฐและระหว่างหน่วยงานภาครัฐกับ ภาคเอกชนให้เป็นการรับจ่ายเงินทางอิเล็กทรอนิกส์โดยกรมบัญชีกลางได้กำหนดหลักเกณฑ์วิธีปฏิบัติในการรับ เงิน จ่ายเงิน และการนำเงินส่งคลัง ของส่วนราชกาที่ทำธุรกรรมกับธนาคารกรุงไทย จำกัด (มหาชน) ผ่านระบบ อิเล็กทรอนิกส์ เพื่อให้เจ้าหน้าที่สามารถปฏิบัติงานได้ถูกต้อง จึงได้จัดทำคู่มือการปฏิบัติงานเพื่อใช้เป็นแนวทางใน การปฏิบัติงานต่อไป

## **วัตถุประสงค์**

เพื่อให้เจ้าหน้าที่การเงิน ที่ปฏิบัติงานด้านการจ่าย ได้รับทราบวิธีการและใช้เป็นแนวทางในการปฏิบัติงาน ในระบบ KTB Corporate Online

#### **ขอบเขต**

1. การปฏิบัติงานในระบบ KTB Corporate Online สำหรับธนาคารอื่นๆ ที่มิใช่ธนาคารกรุงไทย เมื่อเกิด ข้อผิดพลาดหรือการทำรายการไม่สมบูรณ์จะไม่มีข้อความแจ้งเตือนเพื่อกลับไปแก้ไขให้ถูกต้อง

2. รหัสการเข้าใช้งานในระบบ KTB Corporate Online มีอายุการใช้งานเพียง 3 เดือน ทำให้ต้องมีการ กำหนดรหัสการใช้งานทุก ๆ 3 เดือน

## **ประโยชน์ที่ได้รับ**

1. เจ้าหน้าที่ที่รับผิดชอบสามารถปฏิบัติงานในระบบ KTB Corporate Online ได้อย่างถูกต้อง รวดเร็ว ประหยัดเวลาในการจัดทำเช็ค ไม่ต้องเขียนใบนำฝาก (Pay-in) ทำงานได้ทุกที่ทุกเวลา

2. ผู้รับผิดชอบมีหลักฐานการจ่ายเงินที่น่าเชื่อถือและสามารถเก็บไว้เป็นหลักฐานข้อมูลที่สะดวกในการ ค้นหา

3. ผู้มีสิทธิรับเงินได้รับเงินถูกต้อง รวดเร็ว และได้รับการแจ้งเตือนเมื่อมีการโอนเงินเข้าบัญชีธนาคาร ผ่าน ระบบ SMS และ e-mail

4. มีความปลอดภัยและสร้างภาพลักษณ์ที่ทันสมัย

## **การเข้าใช้งานระบบ KTB Corporate Online เบื้องต้น**

#### **อุปกรณ์และโปรแกรม**

- 1. เครื่องคอมพิวเตอร์ที่เชื่อมต่อ Internet สำหรับใช้ในการปฏิบัติงาน
- 2. ระบบปฏิบัติการขั้นต่ำ Windows XP
- 3. บราว์เซอร์ที่ใช้สำหรับปฏิบัติงาน

3.1 Internet Expolrer เวอร์ชั่น 8 ขึ้นไป

- 3.2 Google Chrome เวอร์ชั่น 30 ขึ้นไป
- 4. โปรแกรม KTB Universal Data Entry เพื่อใช้สำหรับเตรียมไฟล์ข้อมูลก่อนการอัพโหลดในเว็บไซด์ KTB

#### **ผู้ใช้งานระบบ KTB Corporate Online ประกอบด้วย**

- 1. ผู้ดูแลระบบ เรียกว่า Company Admin ปฏิบัติหน้าที่อยู่ที่ส่วนราชการต้นสังกัด (สพฐ.) ประกอบด้วย
	- 1.1 Company Administrator Maker (ADMIN1)
	- 1.2 Company Administrator Authorizer (ADMIN2)
- 2. ผู้ใช้งานในระบบ เรียกว่า Company User ประกอบด้วย
	- 2.1 ผู้บันทึกรายการ (Company User Maker) ด้านรับ และด้านจ่าย
	- 2.2 ผู้อนุมัติรายการ (Company User Authorizer)

#### **หน้าที่ผู้ใช้งานระบบ KTB Corporate Online**

1. ผู้ดูแลระบบ (ส่วนราชการต้นสังกัด สำนักงานคณะกรรมการการศึกษาขั้นพื้นฐาน) ประกอบด้วย

1.1 Company Administrator Maker (ADMIN1) ทำหน้าที่บันทึกรายละเอียดผู้เข้าใช้งานในระบบ กำหนดสิทธิและหน้าที่ในการทำรายการของผู้ใช้งานในระบบรายบุคคล

1.2 Company Administrator Authorizer (ADMIN2) ทำหน้าที่อนุมัติการเพิ่ม/ลดสิทธิและหน้าที่ใน การทำรายการของผู้ใช้งานในระบบรายบุคคล

2. ผู้ใช้งานในระบบ (หน่วยเบิกจ่าย:สำนักงานเขตพื้นที่การศึกษาประถมศึกษา) ประกอบด้วย

2.1 Company User Maker ทำหน้าที่ 3 ด้าน คือ

2.1.1 ด้านการจ่ายเงิน คือ ทำรายการขอโอนเงิน ดูรายงานสรุปผลการโอนเงิน ตรวจสอบการ เคลื่อนไหวทางบัญชี

2.1.2 ด้านการรับเงิน คือ จัดทำรายงานการรับเงินของส่วนราชการ รายงานสรุปความ เคลื่อนไหวทางบัญชี

2.1.3 ด้านการนำเงินส่งคลังหรือฝากคลัง คือ ส่งรายการให้กับ Authorizer ตรวจสอบรายการ สำเร็จและรายงานสรุปความเคลื่อนไหวทางบัญชี

2.2 Company User Authorizer ทำหน้าที่อนุมัติการโอนเงินและการนำเงินส่งคลังหรือฝากคลังและ แจ้งผลการอนุมัติการโอนเงินและการนำเงินส่งคงหรือฝากคลังให้ Maker

## **การเข้าใช้งานในระบบ KTB Corporate Online ครั้งแรก**

- 1. เข้าไปที่เว็บไซด์ธนาคารกรุงไทย URL: https://www.ktb.co.th
- 2. เลือกเมนู KTB Corporate Online
- 3. เลือกเมนู KTB Corporate Online For Biz Growing Customers ลูกค้า Biz Growing เข้าสู่ระบบ

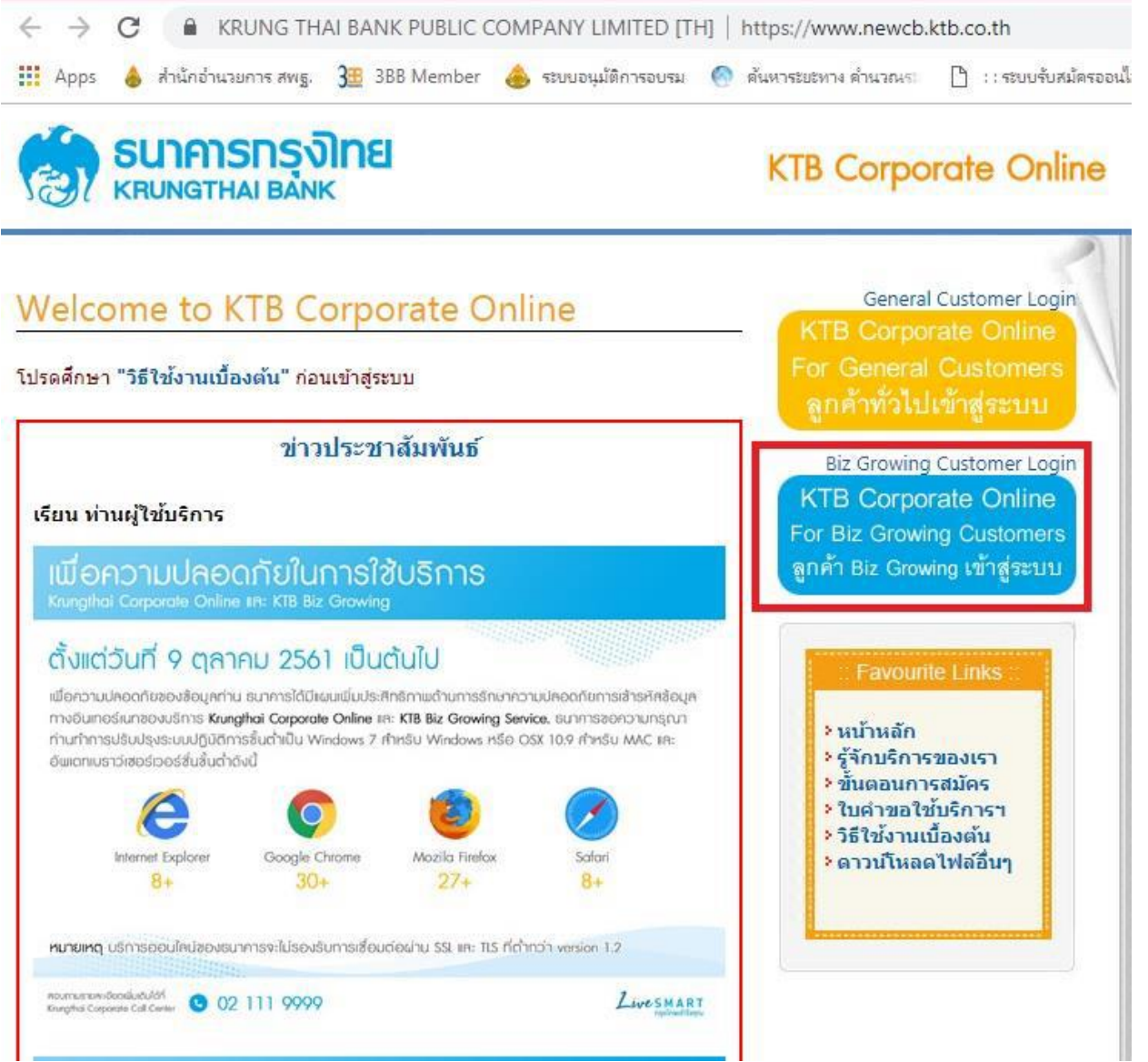

4. จากนั้นระบบจะบังคับให้เปลี่ยนรหัสใหม่ก่อนการเข้าใช้งานในระบบ KTB Corporate Online ให้กรอกข้อมูล รหัสการเข้าใช้งานที่ได้รับจากต้นสังกัด เมื่อกรอกครบทุกช่องกด Login

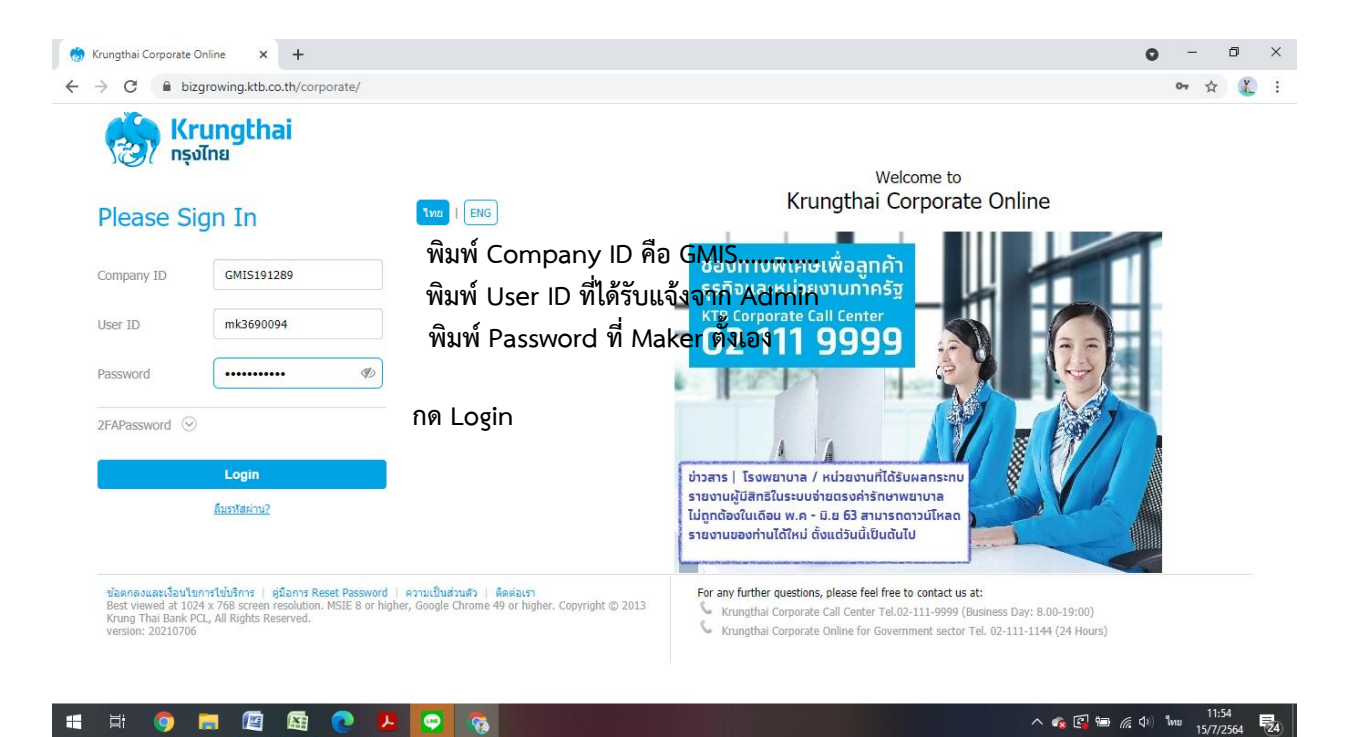

## **\*\*ข้อควรระวังและควรทราบเกี่ยวกับ Password\*\***

1. การกำหนด Password ต้องมีตัวอักษรภาษาอังกฤษพิมพ์เล็กผสมกับตัวเลขรวมกันแล้ว ไม่น้อยกว่า 8 หลัก และไม่เกิน 20 หลัก

- 2. Password ที่ได้มาจากต้นสังกัดครั้งแรกจะไม่มีหมดอายุแต่บังคับเปลี่ยนตอนเข้าสู่ระบบ ครั้งแรก
- 3. กรณีจำ ผู้ปฏิบัติงาน Maker , Authorizer จำ Password ไม่ได้ให้ติดต่อ ADMIN2 เพื่อขอ Reset
- 4. กรณีพิมพ์Password ผิด 3 ครั้ง จะไม่สามารถเข้าใช้งานในระบบได้ให้ติดต่อ ADMIN2 เพื่อปลด lock

5. หลังจากเปลี่ยน Password ใหม่แล้ว จะสามารถใช้ได้เป็นเวลา 3 เดือน หลังจากนั้นระบบ จะขึ้นข้อความให้ เปลี่ยน Password ใหม่

6. เมื่อปฏิบัติงานในระบบเรียบร้อยแล้ว หรือต้องการออกจากระบบให้กดปุ่ม logout (หน้าจอมุมขวามือด้านบน) หากกดปิดหน้าจอเลย User จะค้างในระบบ 15 นาทีไม่สามารถใช้งานได้ต้องรอประมาณ 15 นาทีแล้วจึงทำการ เข้าระบบ login ใหม่

## **การปฏิบัติงานด้านการจ่ายเงิน (สำหรับผู้ปฏิบัติงาน)**

ก่อนการเข้าใช้งานการจ่ายเงินในระบบ KTB Corporate Online จะต้องมีการเตรียมไฟล์การจ่ายเงินซึ่ง การเตรียมไฟล์จะต้องทำผ่านโปรแกรม KTB Universal data Entry ก่อน โดยสามารถดาวน์โหลดโปรแกรม KTB Universal data Entry และติดตั้งไว้ในเครื่องที่ใช้ปฏิบัติงานด้านการจ่ายเงิน ตามขั้นตอน ดังนี้

- 1. เข้าเว็บไซต์กรมบัญชีกลาง http://www.cgd.go.th
- 2. เลือกเมน National e-Payment (รูปหนุมาน) ด้านล่างสุดของเว็บไซต์หน้าแรก

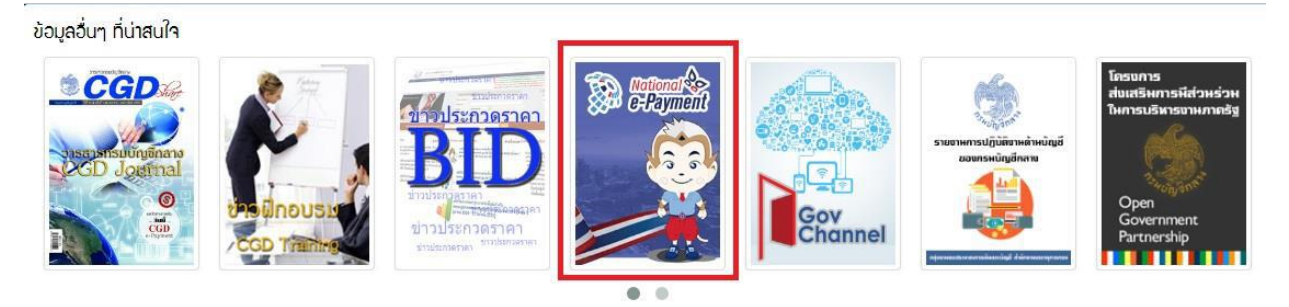

3. คลิกเลือกหัวข้อ KTB Universal data Entry v.2.02.00 (ตรงไฟล์ ZIP) เพื่อดาว์นโหลดและติดตั้งโปรแกรม เมื่อดำเนินการดาว์นโหลดแล้วเสร็จจะปรากฏไอคอนด้านหน้า Desktop ให้คลิกที่ไอคอน เพื่อเข้าไปทำการ กำหนดข้อมูลของส่วนราชการ

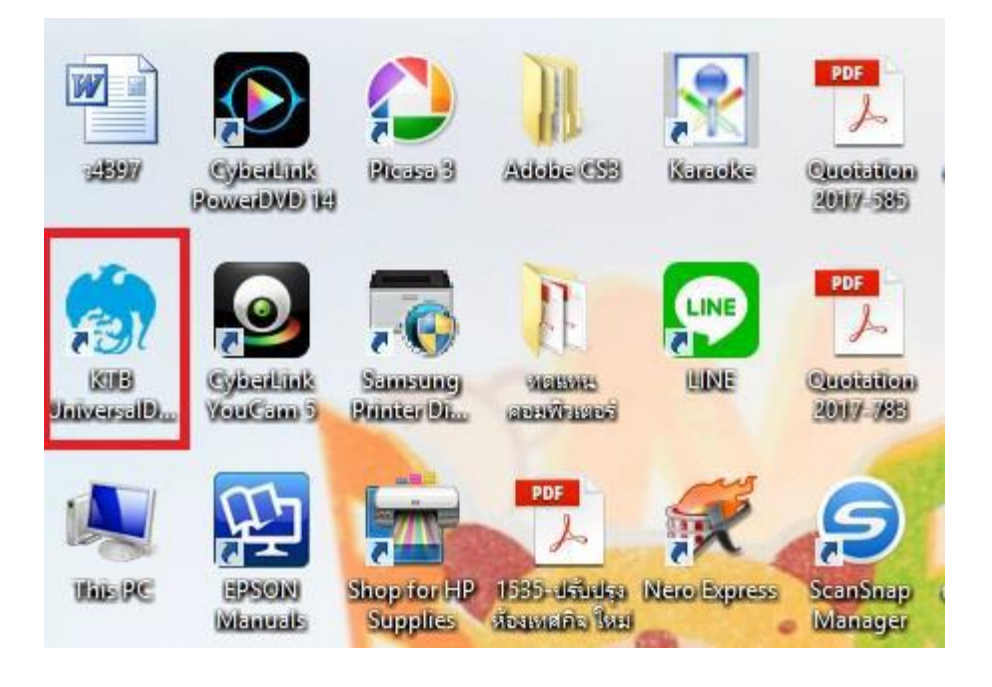

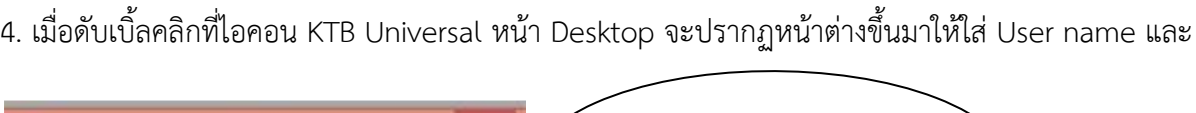

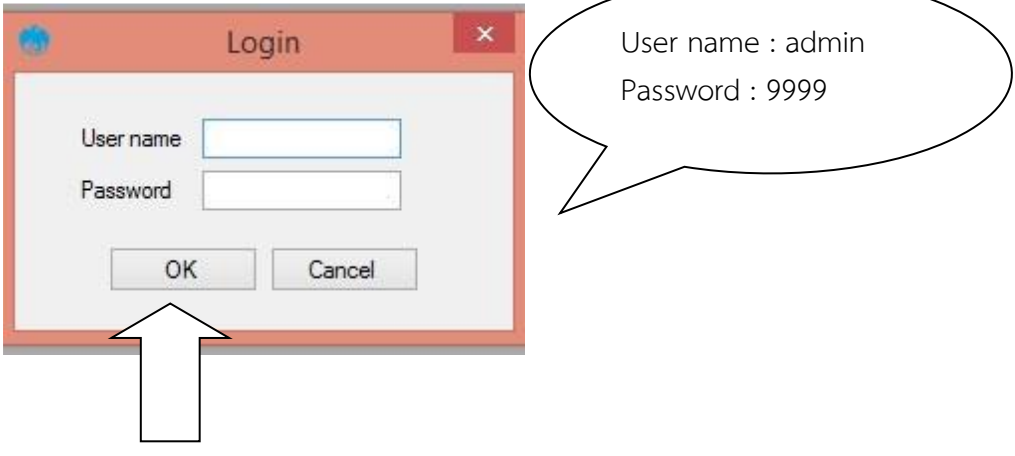

5. จะมีหน้าต่างขึ้นมาเพื่อให้เลือก เลือกบริการ KTB iPay Standard/Express เลือก บริการ KTB iPay Direct (ระบบจะขึ้นข้อความให้เลือกเฉพาะครั้งแรกที่ลงโปรแกรมใหม่เท่านั้น) จากนั้นคลิก OK (กรณีที่ลง โปรแกรมใหม่จะต้องดำเนินการขั้นตอนนี้ใหม่ทุกครั้ง)

6. กำหนดข้อมูลบัญชีเงินของส่วนราชการเพื่อใช้เป็นฐานข้อมูลบัญชีด้านจ่ายโดยเลือก Maintenance Company Maintenance ตามรูป

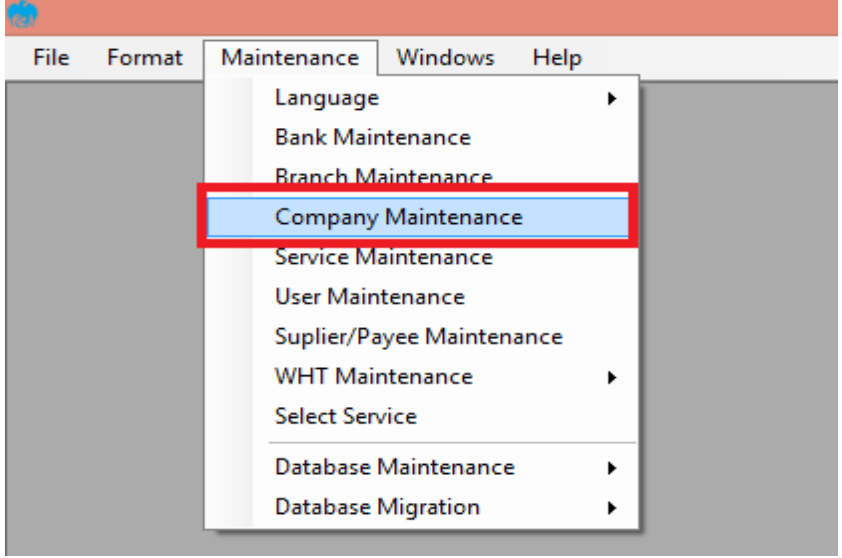

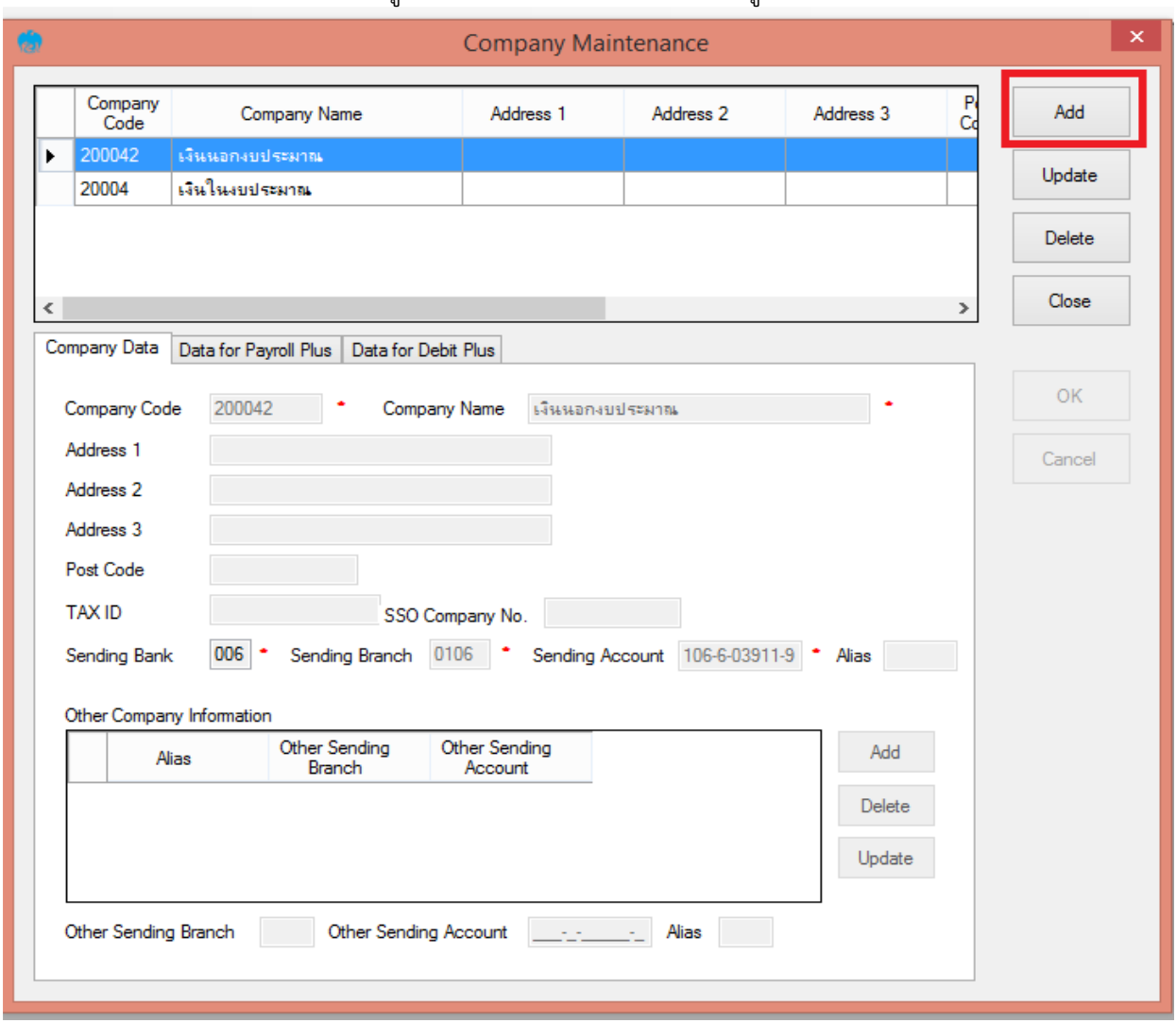

## 7. คลิก Add เพื่อให้สามารถกรอกข้อมูลในช่องว่างที่มี(\* สีแดง) ได้ตามรูป

#### **การเตรียมข้อมูลด้านจ่าย**

หลังจากที่เจ้าหน้าที่การเงินได้ตรวจสอบเอกสารขอเบิกเงินและวางเบิกเงินในระบบ GFMIS เรียบร้อยแล้ว กรมบัญชีกลางได้โอนเงินเข้าบัญชีเงินในงบประมาณ และเงินนอกงบประมาณ (แล้วแต่กรณี) ของสำนักงานเขต พื้นที่การศึกษาประถมศึกษา เจ้าหน้าที่การเงินจะต้องทำการตรวจสอบรายการ ขอเบิกกับเงินที่กรมบัญชีกลางโอน เข้ามาในบัญชีเงินของสำนักงานฯ เมื่อถูกต้อง ตรงกันแล้วจึงขออนุมัติจากหัวหน้าส่วนราชการ เพื่อขออนุมัติ จ่ายเงินแก่ผู้มีสิทธิรับเงิน โดยการจัดเตรียมข้อมูลการจ่ายเงินของผู้มีสิทธิรับเงิน ซึ่งประกอบด้วย ชื่อ-นามสกุล จำนวนเงิน บัญชีธนาคาร เลขที่บัญชีรายการจ่ายเงิน เป็นต้น เพื่อใช้เป็นข้อมูลการจัดทำ TEXT files ผ่าน KTB Universal date Entry สำหรับอัพโหลดในเว็ปไซต์KTB Corporate Online ซึ่งการเตรียมไฟล์การจ่ายเงิน สามารถทำได้ 2 วิธี คือ

1. แบบคีย์ผ่าน KTB Universal data Entry

- ➢ คลิกเลือกไอคอน KTB Universal data Entry (ด้านหน้า desktop)
- ➢ ใส่ User name : admin Password : 9999 คลิก OK
- $\triangleright$  คลิกที่เมนู Format  $\rightarrow$  KTB iPay เลือก

- KTB iPay Standard/Express (กรณีโอนเงินให้แก่ผู้รับเงินที่ไม่ใช่ธนาคารกรุงไทย)

- KTB iPay Direct (กรณีโอนเงินให้แก่ผู้รับเงินที่เป็นธนาคารกรุงไทย)

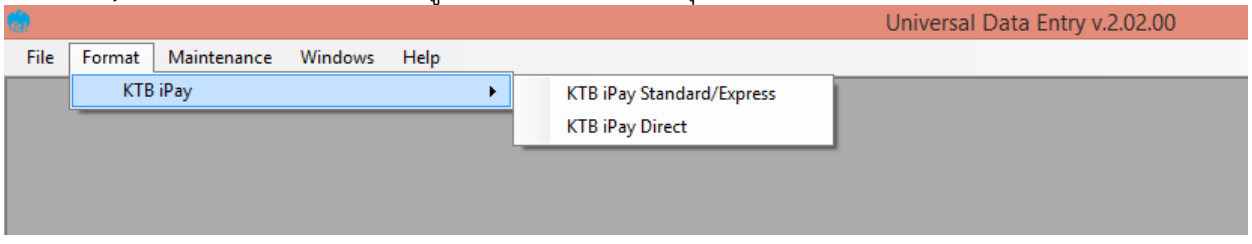

\*\*กรณีที่โอนเงินให้ผู้มีสิทธิรับเงินที่มีหลายราย หลายธนาคาร จากหลักฐานเอกสารขอเบิก ให้เตรียมไฟล์ข้อมูล 2 ชุด คือ ไฟล์ข้อมูลจ่ายเงินเข้าบัญชีธนาคารกรุงไทย และไฟล์ข้อมูลจ่ายเงินเข้าบัญชีธนาคารอื่น ที่ไม่ใช่กรุงไทย

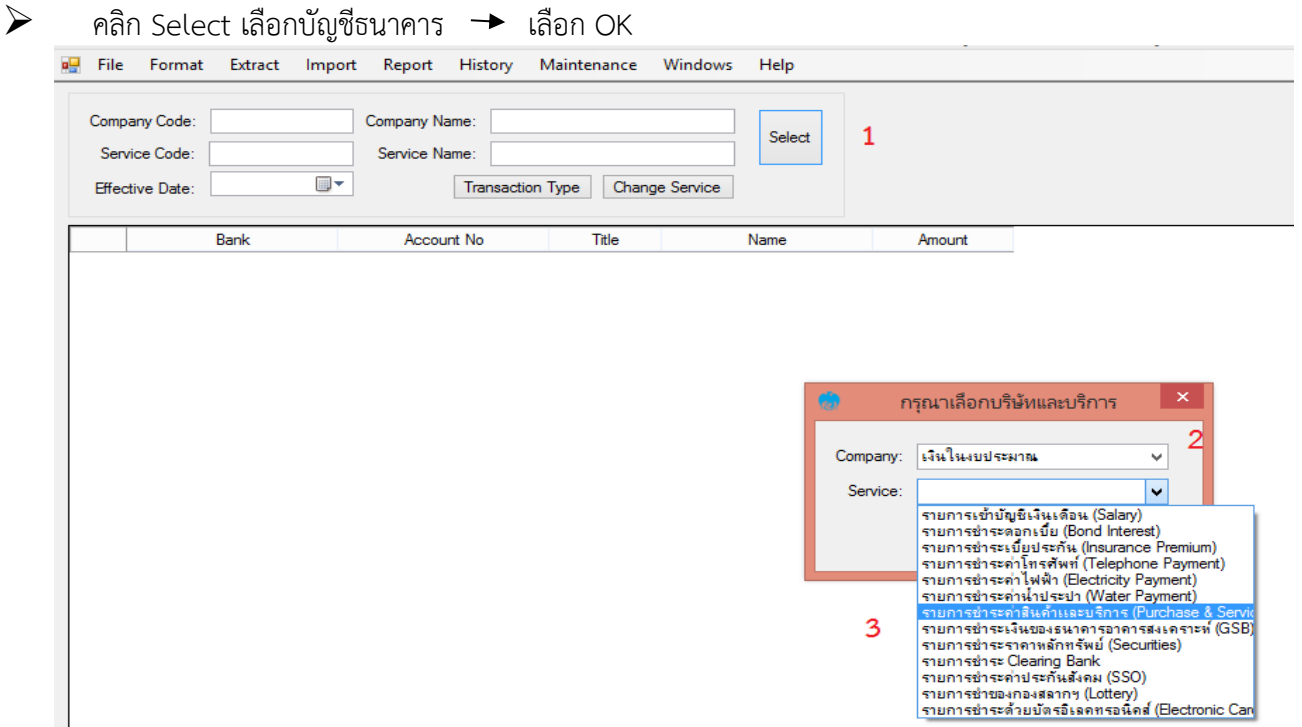

- $\triangleright$  คลิก Effective Date ระบุวันที่มีผลที่ต้องการโอนเงินเข้าบัญชีผู้รับเงิน
	- กรณีโอนเงินเข้าบัญชีธนาคารกรุงไทยให้ระบุวันที่ที่ต้องการโอนเงินเป็นวันที่ปัจจุบัน
	- กรณีโอนเงินเข้าบัญชีธนาคารอื่นที่ไม่ใช่ธนาคารกรุงไทย ให้ระบุวันที่ที่ต้องการโอนเงินล่วงหน้า 2 วัน

ทำการ นับแต่วันที่จัดทำไฟล์ข้อมูล เช่น แปลงไฟล์ข้อมูลวันที่ 1 สิงหาคม 2561 ให้ระบุEffective date วันที่ 3 สิงหาคม 2561

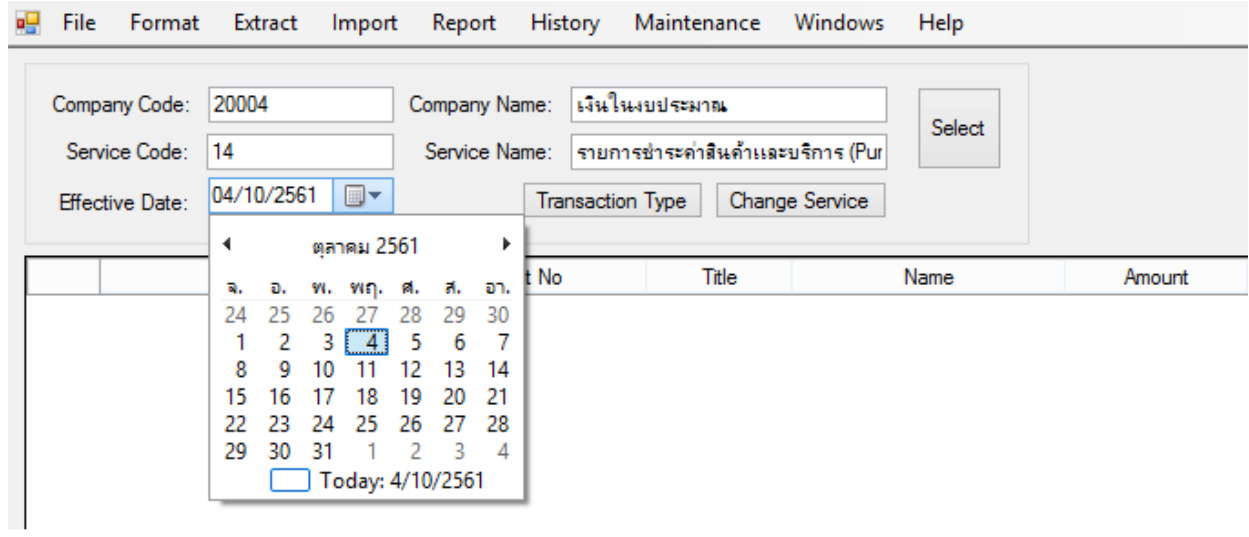

 $\triangleright$  คลิก  $[$   $_{\sf Add}$   $]$  เพิ่มข้อมูลผู้รับเงิน Add

 $\blacktriangleright$  เพิ่มข้อมูลผู้รับเงินในช่องว่างที่มี \* (สีแดง) เมื่อกรอกข้อมูลเรียบร้อยแล้วให้ตรวจสอบความถูกต้องก่อน กด Save ตามรูป

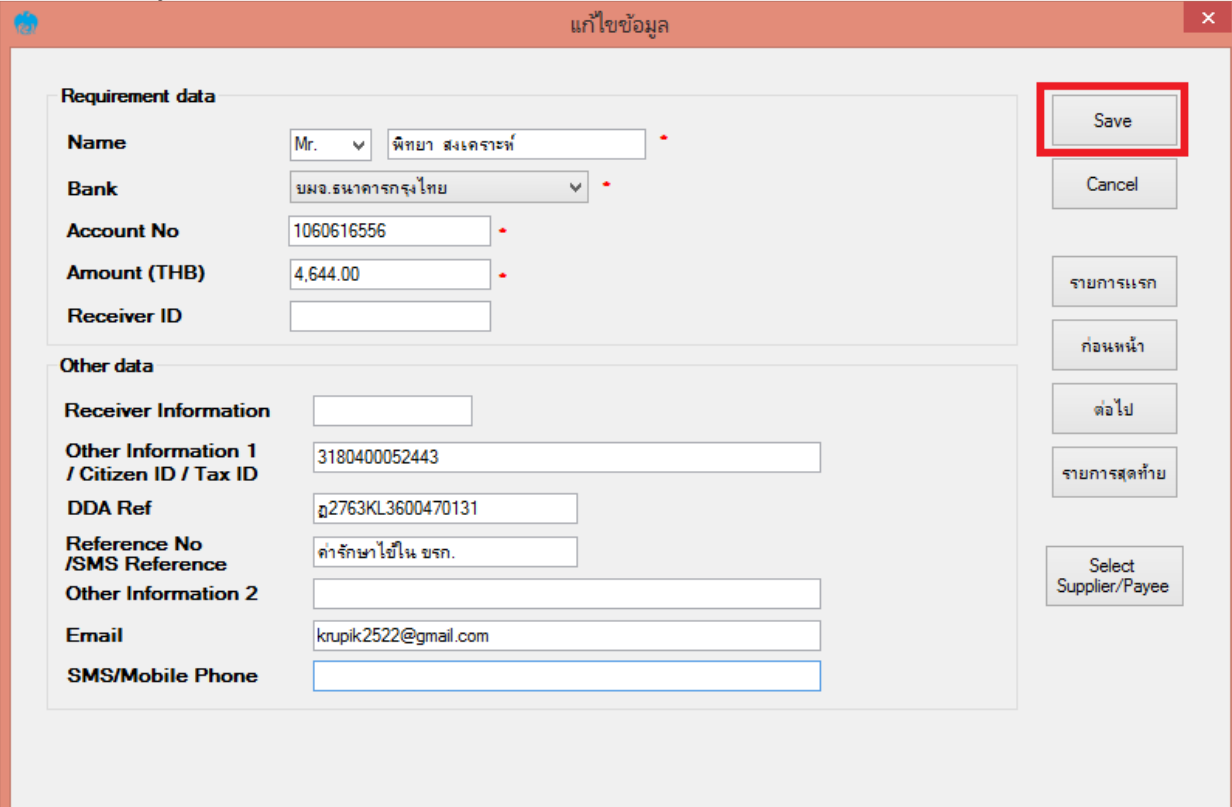

➢ จากนั้นจะมีกล่องข้อความถามว่าต้องการเพิ่มข้อมูลอีกหรือไม่ ถ้าต้องการเพิ่มข้อมูลผู้รับเงินรายอื่นให้ คลิก Yes ถ้าไม่ต้องการให้คลิก No

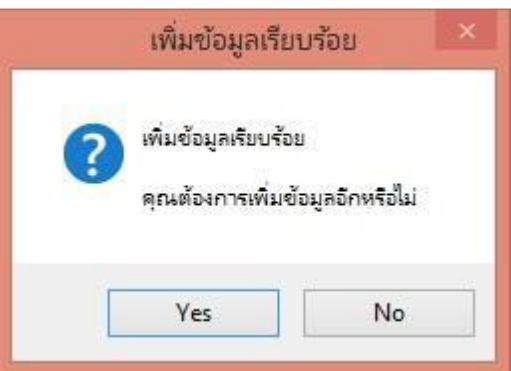

 $\blacktriangleright$  หลังจากเพิ่มข้อมูลผู้รับเงินแล้ว จะปรากฏข้อมูลที่ได้เพิ่มเรียบร้อยแล้วในช่องว่างให้ทำการตรวจสอบ ข้อมูลและจำนวนเงินให้ถูกต้อง ดังภาพ

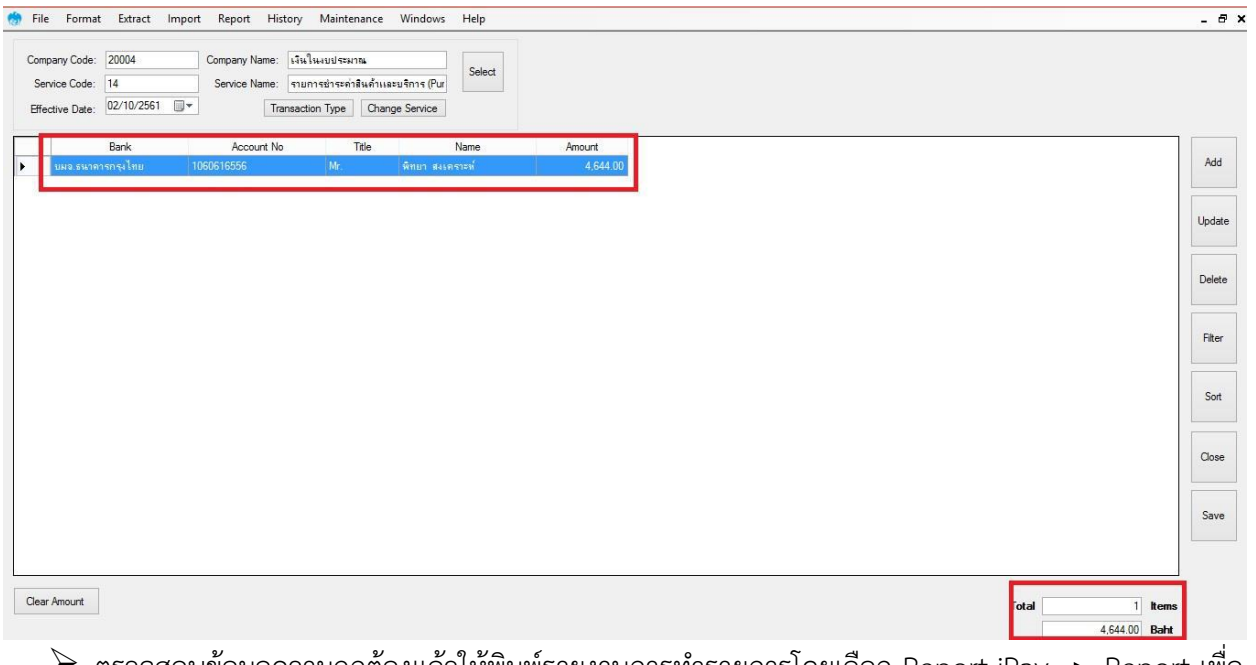

 $\triangleright$  ตรวจสอบข้อมูลความถูกต้องแล้วให้พิมพ์รายงานการทำรายการโดยเลือก Report iPay  $\rightarrow$  Report เพื่อ เรียกรายการแสดงข้อมูลผู้รับเงินก่อนแปลงข้อมูลเป็น Text flie

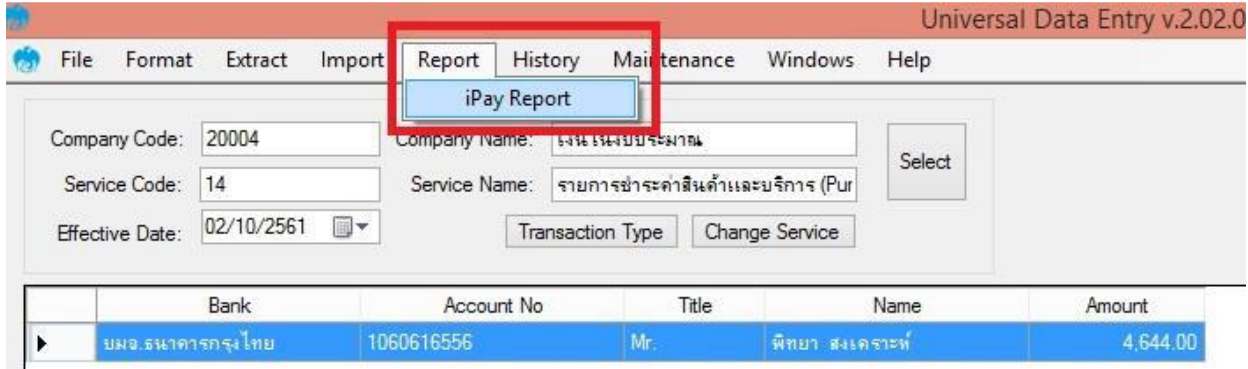

 $\blacktriangleright$  กด เครื่องพิมพ์ (ซ้ายบน) เพื่อพิมพ์รายการเอกสารแนบหลักการเบิกจ่ายของสำนักงาน และใช้ ประกอบการตรวจสอบบนระบบ KTB Corporate Online ต่อไป

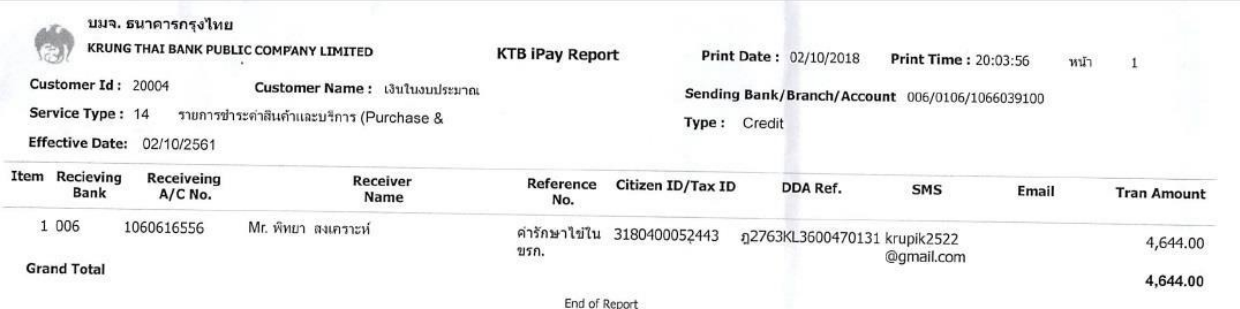

 $\triangleright$  คลิก Extract เพื่อทำการแปลงไฟล์  $\rightarrow$ ตั้งชื่อ File name (ควรตั้งชื่อเลขที่ฎีกาขอเบิกเพื่อความสะดวก ในการค้นหาข้อมูล) - บันทึก Save as type เป็น Text files - กด Save - กด OK

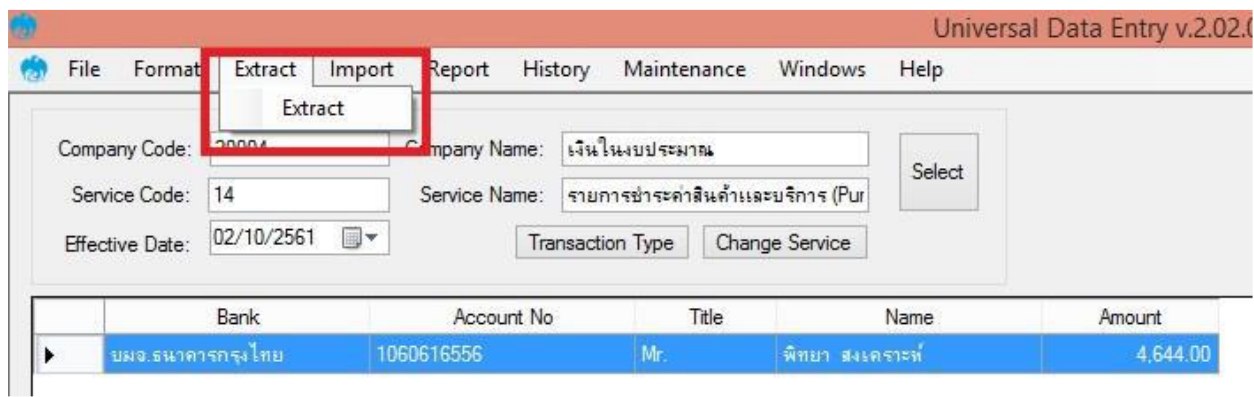

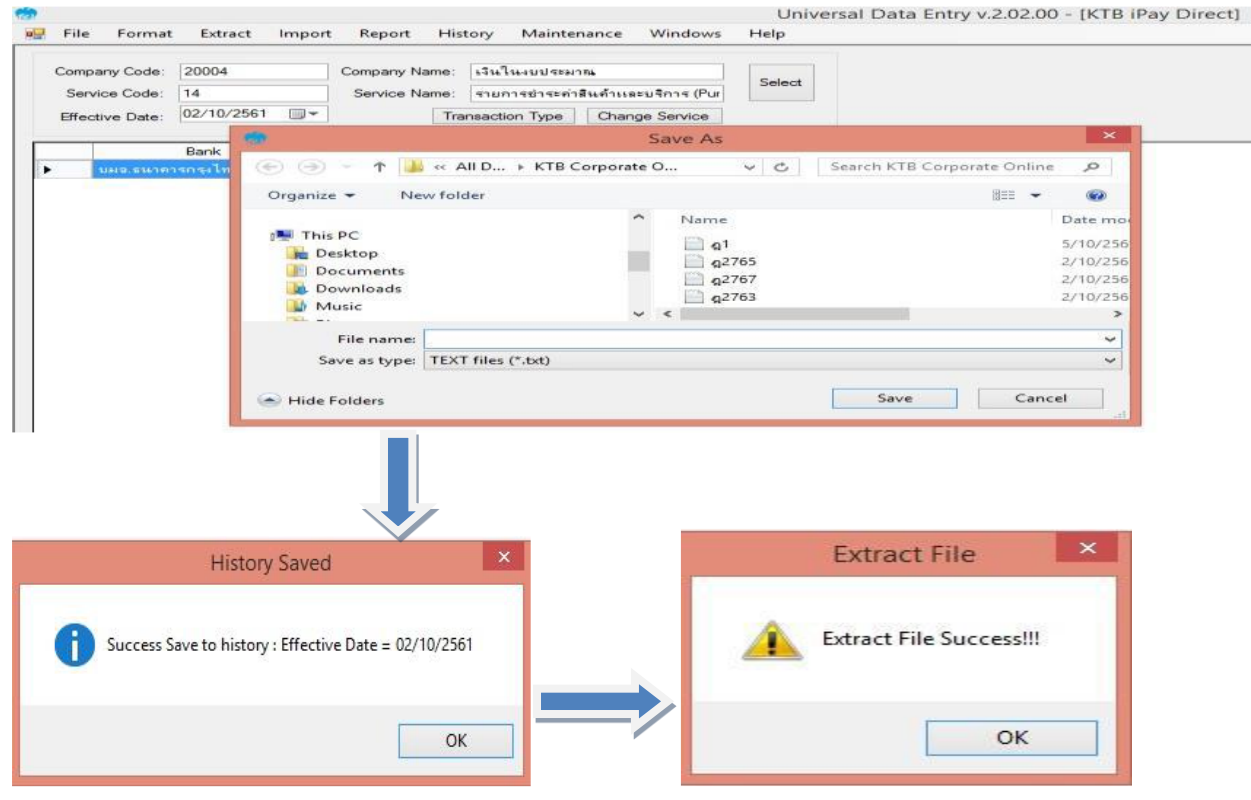

**การ Upload File** 

หลังจากผู้ปฏิบัติหน้าที่ Maker ด้านจ่ายได้เตรียมไฟล์ข้อมูลและการแปลงไฟล์Text เรียบร้อยแล้ว จะต้องนำไฟล์ Text ที่แปลงไป Upl0sd ที่เว็บไซต์KTB ตามขั้นตอนต่อไปนี้

- 1. เข้าที่เว็ปไซต์เข้าไปที่เว็บไซด์ธนาคารกรุงไทย URL: https://www.ktb.co.th
- 2. เลือกเมน KTB Corporate Online
- 3. เลือกเมนู KTB Corporate Online For Biz Growing Customers ลูกค้า Biz Growing เข้าสู่ระบบ

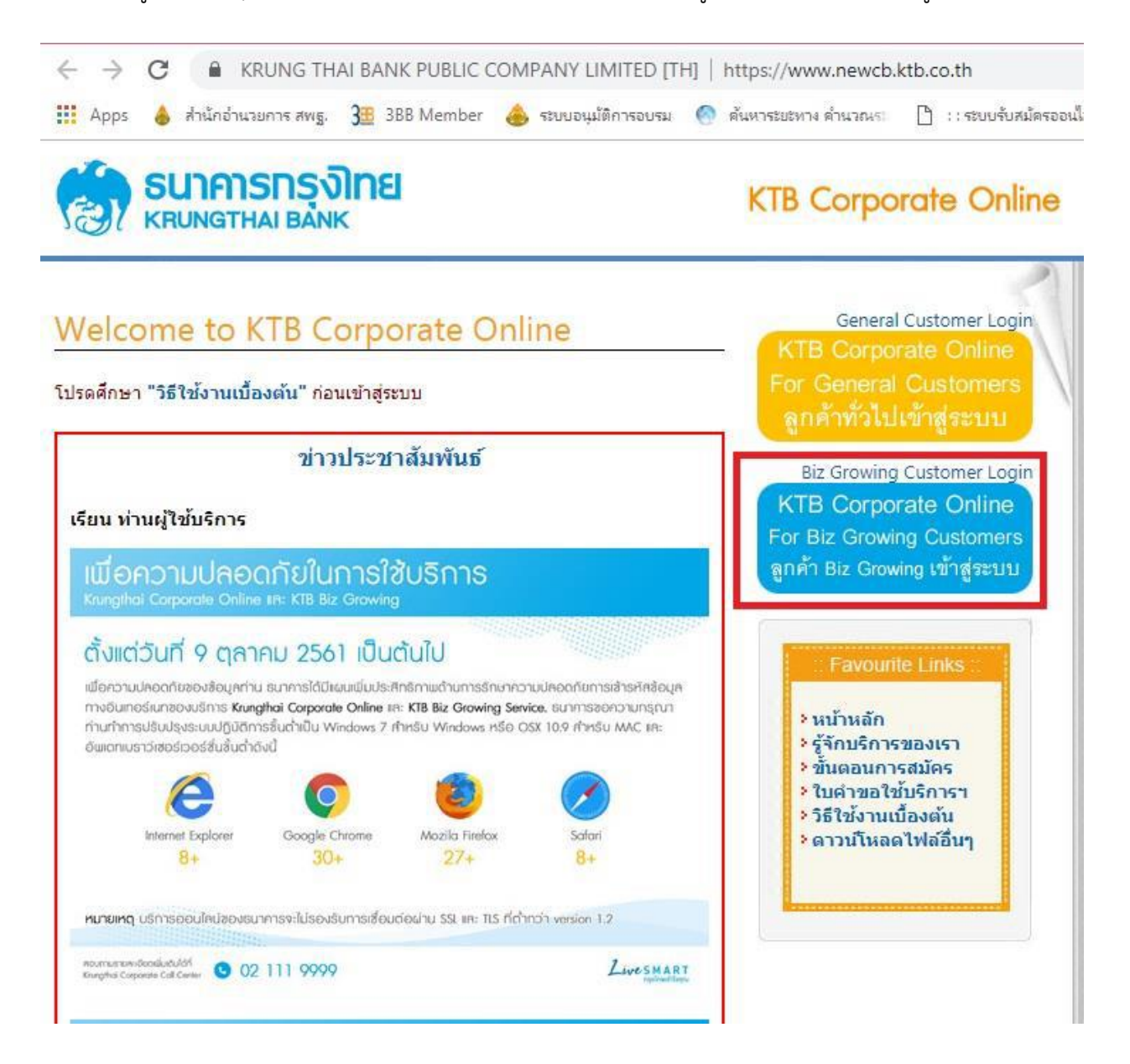

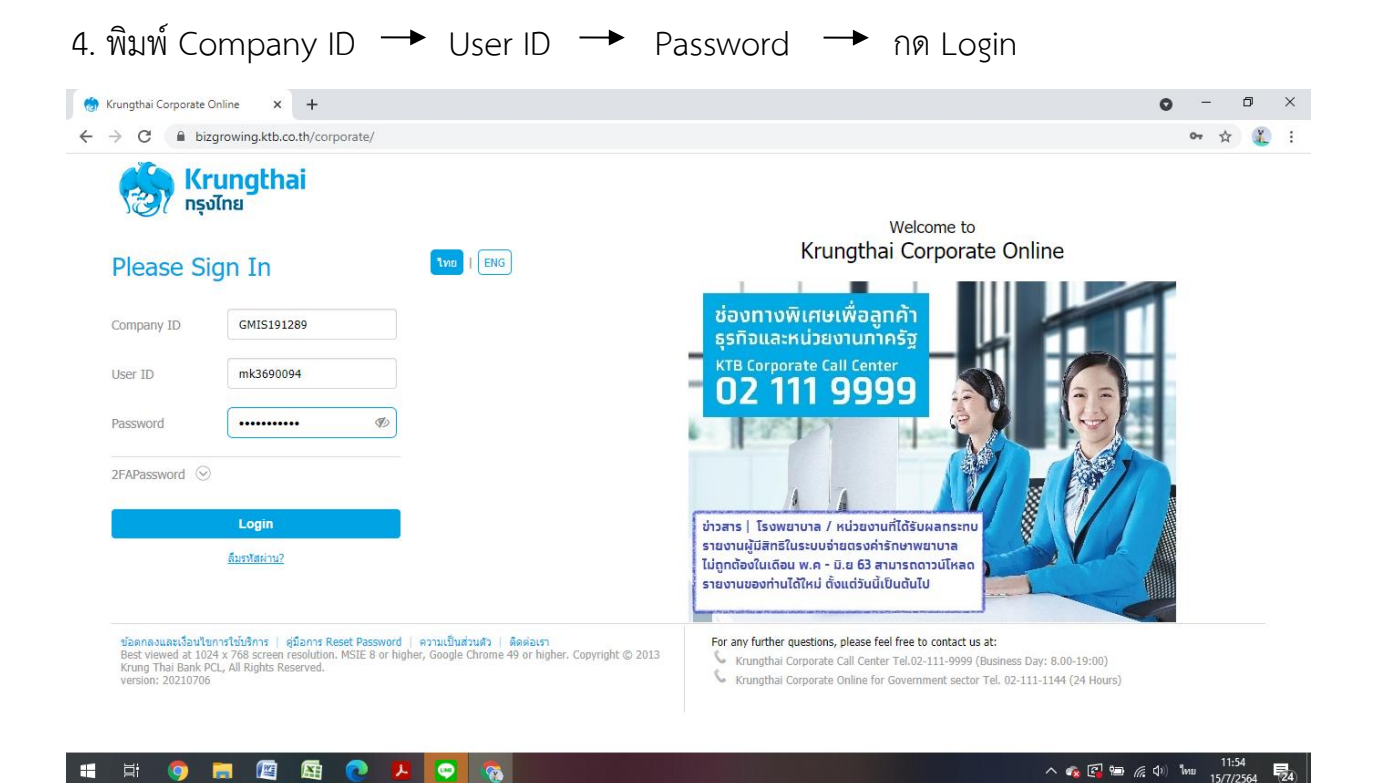

5. คลิกปุ่มตาราง (ด้านบนซ้าย) ตามตัวอย่าง

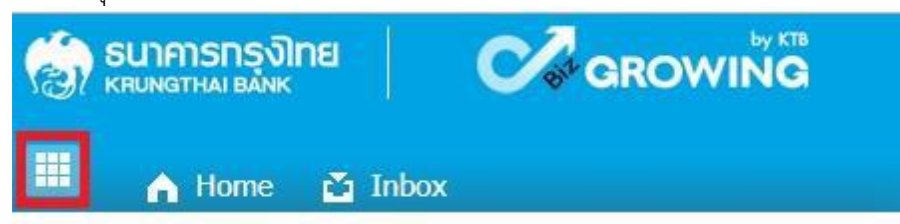

6. คลิกลูกศรด้านซ้ายเพื่อไปหน้าถัดไป

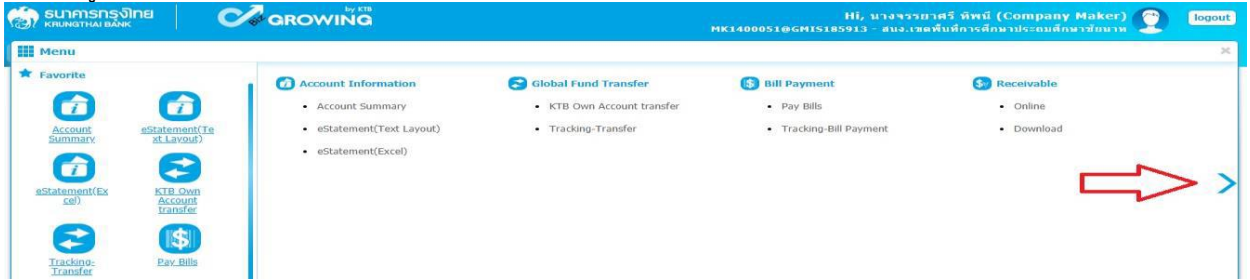

- 7. คลิก Government Upload  $\rightarrow$  Upload
- 8. คลิก Service Name เพื่อเลือกบริการ
	- $\blacktriangleright$  เลือก KTB iPay Dirct 03 กรณีจ่ายเงินให้กับผู้รับเงินที่เป็นธนาคารกรุงไทย
	- $\triangleright$  เลือก KTB iPay Standard 03 กรณีจ่ายเงินให้กับผู้รับเงินที่เป็นธนาคารอื่นที่ไม่ใช่ธนาคารกรุงไทย

## 9. กด Browse เพื่อค้นหา TEXT File ที่ได้เตรียมไว้ Upload

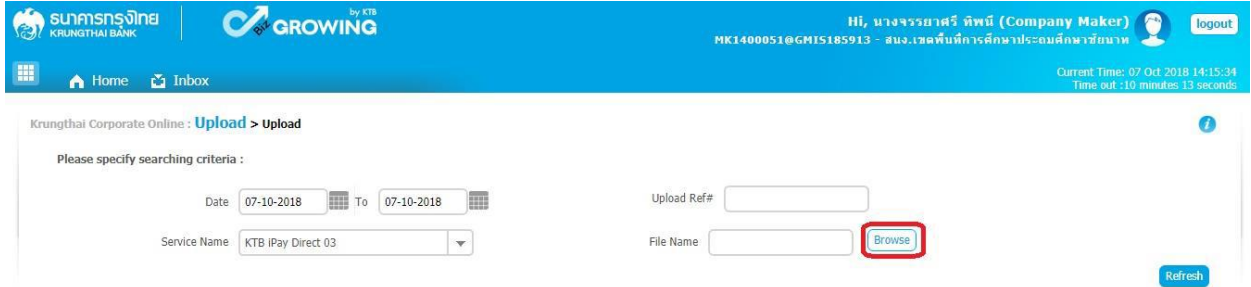

## 10. จะปรากฏหน้าต่างเพื่อค้นหา TEXT File คลิกไฟล์ที่ต้องการ คลิก Open

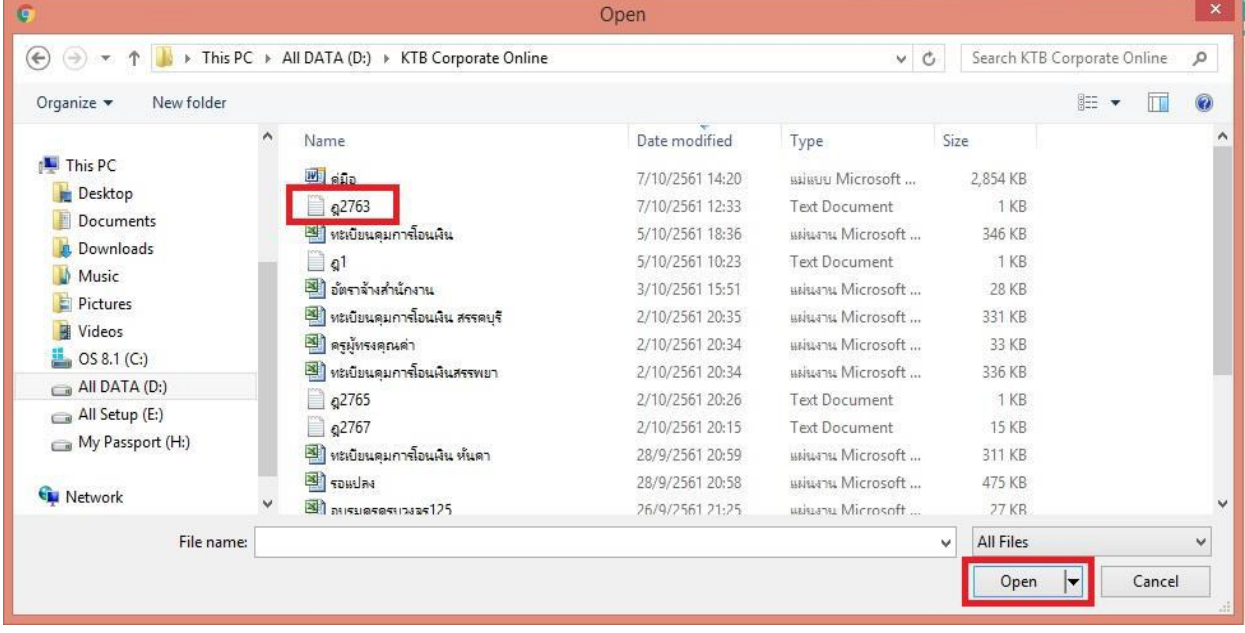

## 11. จะปรากฏไฟล์ที่เลือกไว้ คลิก Upload

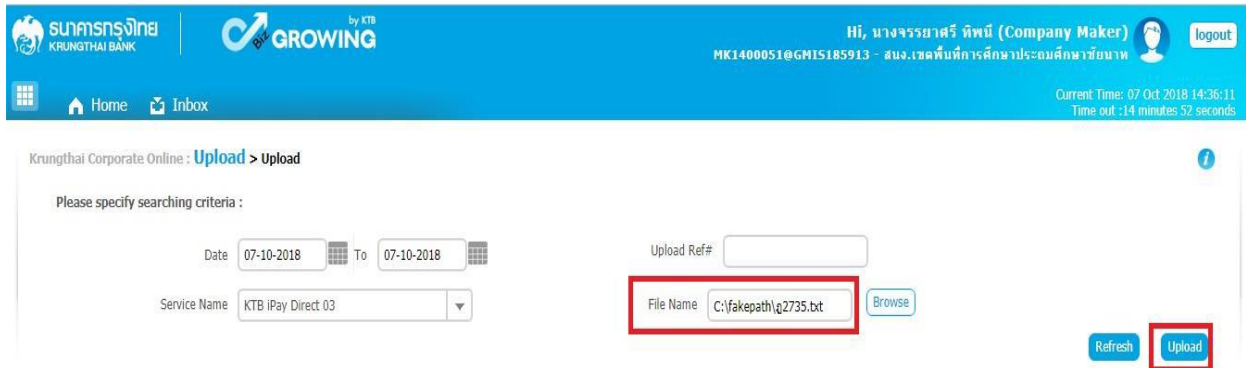

12. ปรากฏหน้าจอดังภาพ  $\overline{\phantom{a}}$  คลิก OK

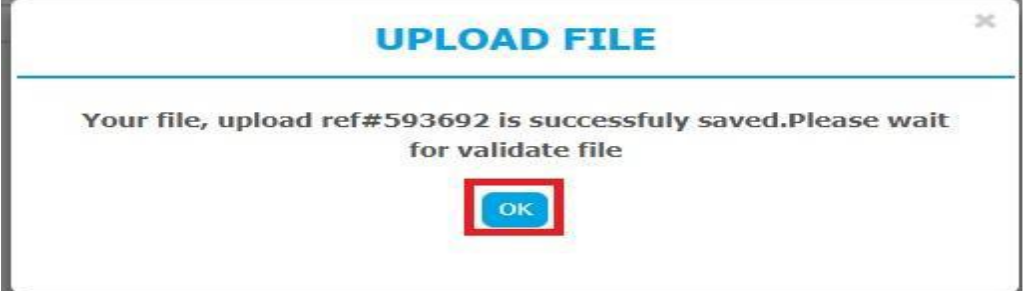

## 13. คลิกแถบรายการเพื่อตรวจสอบความถูกต้องของรายการโอนเงิน

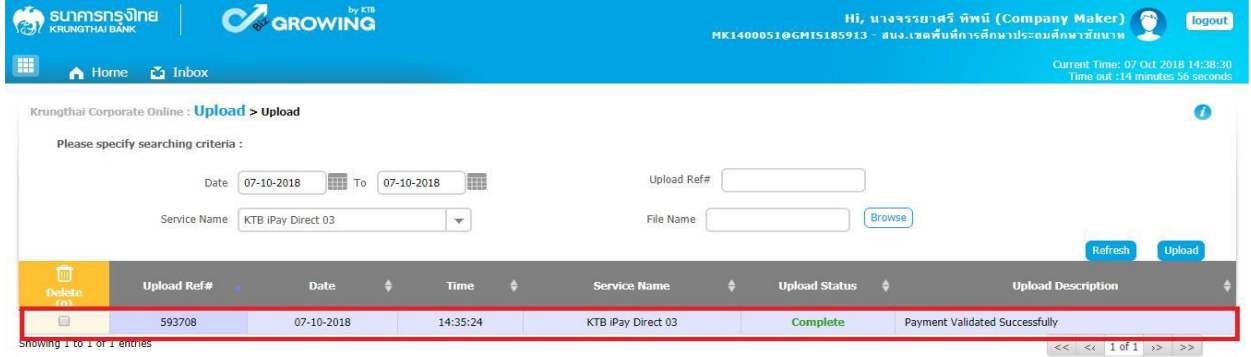

## 14. ตรวจสอบความถูกต้องของรายการ กด View เพื่อดูรายละเอียด ดังรูป

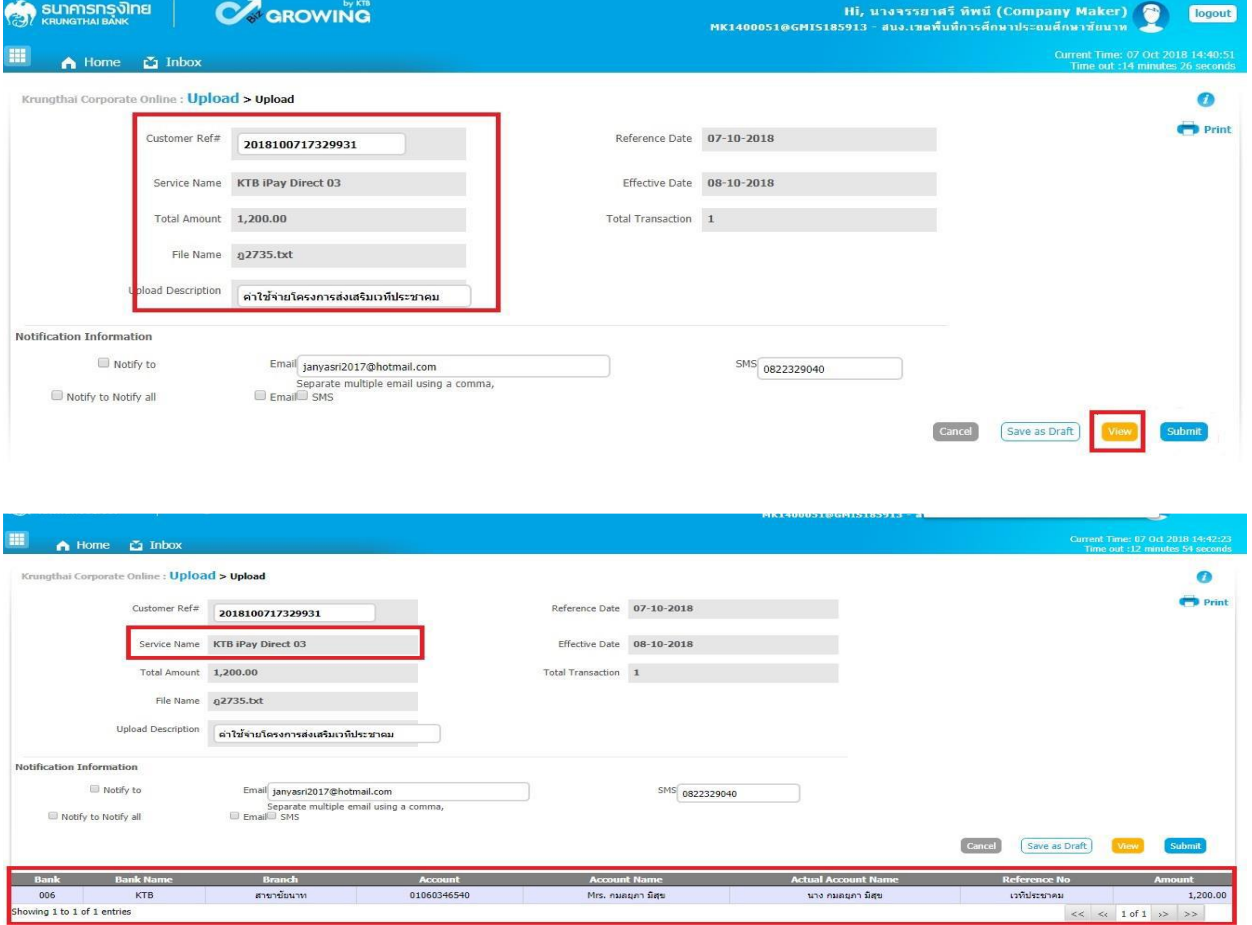

## 15. เมื่อตรวจความถูกต้องของแต่ละรายการเรียบร้อยแล้ว — → คลิก Submit

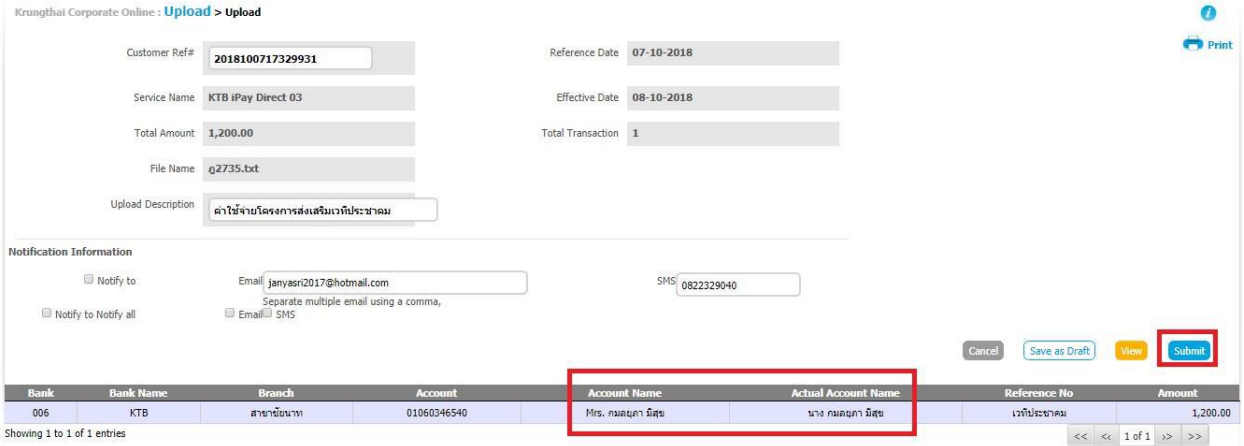

#### **\*\*\*ข้อสังเกต\*\*\***

- กรณีเลือก Service name :KTB iPay Direct คือ โอนเข้าบัญชีกรุงไทยเดียวกันในช่อง Actral Accont Name จะปรากฏชื่อเจ้าของบัญชีธนาคารให้ตรวจสอบความถูกต้อง
- กรณีเลือก Service name :KTB iPay Standard/Express คือ โอนเข้าบัญชีธนาคารอื่นที่ ไม่ใช่ธนาคารกรุงไทยเดียวกันในช่อง Actral Accont Name จะไม่ปรากฏชื่อเจ้าของบัญชี

#### 16. คลิก Confirm

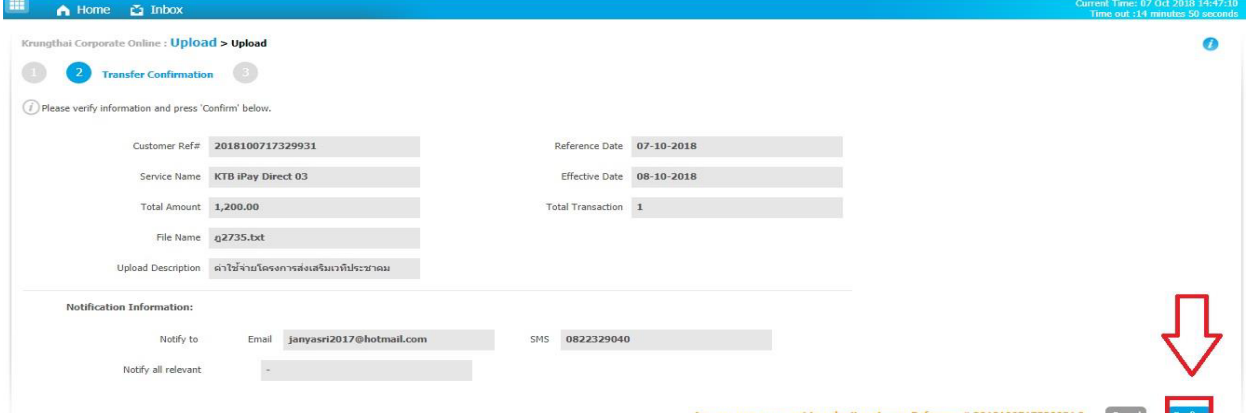

## 17. คลิกที่เครื่องพิมพ์เพื่อพิมพ์รายงานการทำรายการ

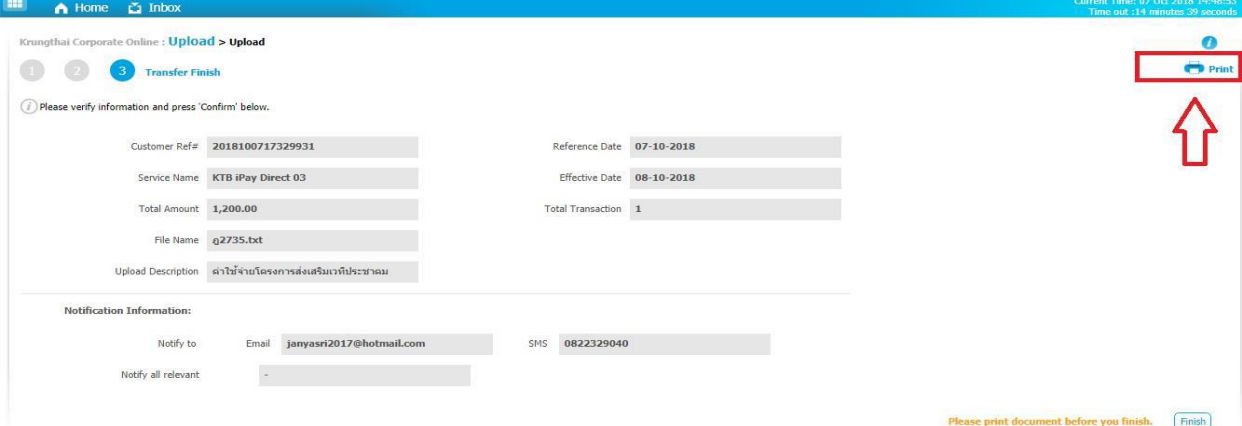

## 18. จะปรากฏหน้าจอดังภาพ คลิก Print

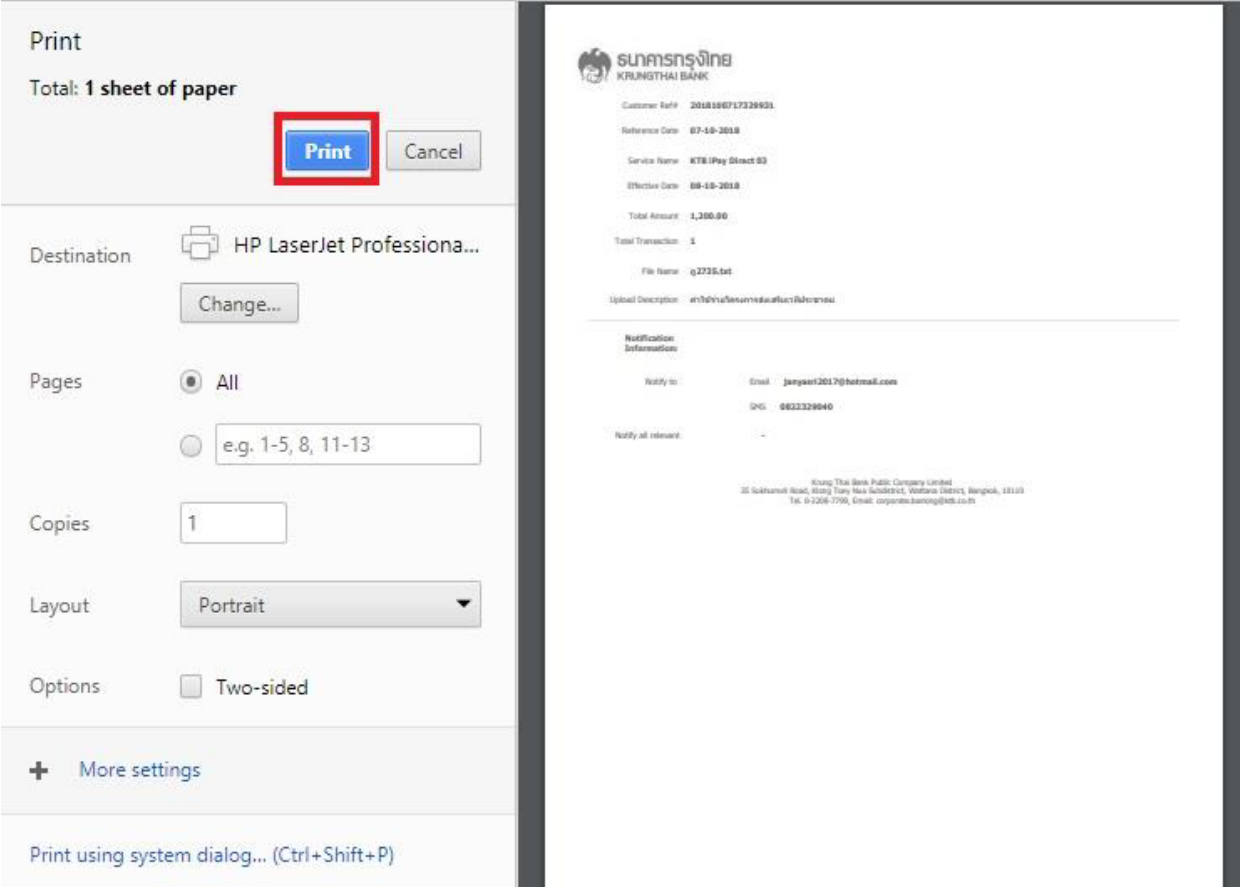

19. คลิก Finish เพื่อให้รายการเสร็จสมบูรณ์ เป็นการส่งข้อมูลให้แก่ Authorizer อนุมัติเช่นเดียวกับการรับและ นำส่งเงิน

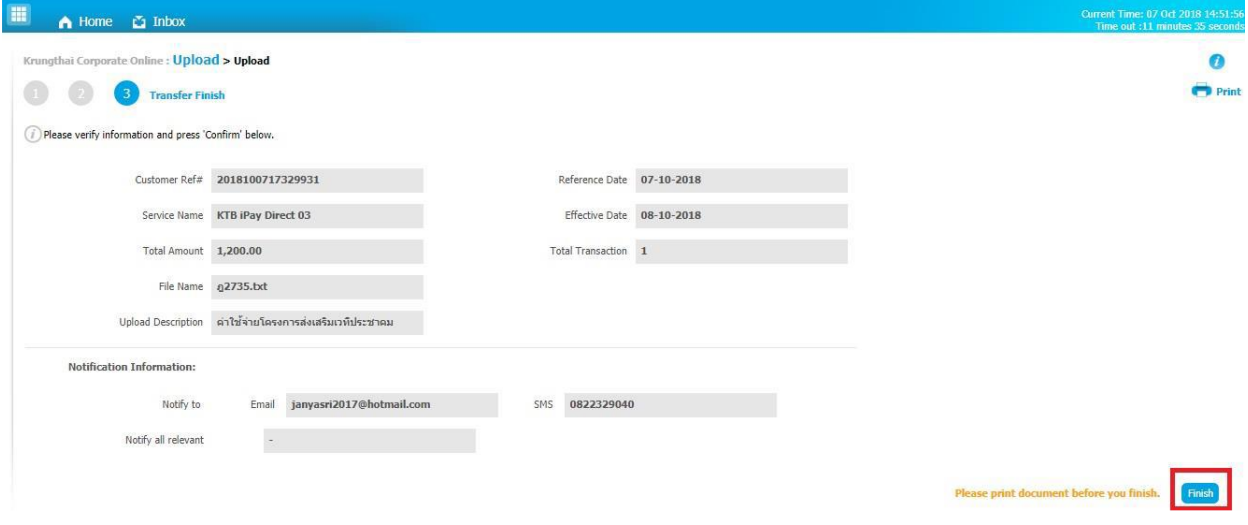

## **ระเบียบ กฎหมายที่เกี่ยวข้อง**

1. [ระเบียบกระทรวงการคลังว่าด้วยการเบิกเงินจากคลัง การรับเงิน การจ่ายเงิน การเก็บรักษาเงินและการนำ](https://drive.google.com/file/d/1eiJDj8bGhVYSGeFGzhl1K8ybs5CABQ7n/view?usp=sharing) [เงินส่งคลัง พ.ศ.](https://drive.google.com/file/d/1eiJDj8bGhVYSGeFGzhl1K8ybs5CABQ7n/view?usp=sharing) 2562 ([ฉบับที่](https://drive.google.com/file/d/1eiJDj8bGhVYSGeFGzhl1K8ybs5CABQ7n/view?usp=sharing) 2 พ.ศ.2563)

2. [หนังสือกรมบัญชีกลาง](https://drive.google.com/file/d/1ngC39ZdWH9ljBsPaViozP1sIc9qsBXKM/view?usp=sharing) ด่วนที่สุด ที่ กค 0402.2/ว 140 ลงวันที่ 19 สิงหาคม 2562 เรื่อง หลักเกณฑ์และ วิธีการปฏิบัติในการจ่ายเงิน การรับเงิน และการนำส่งคลังหรือฝากคลังของส่วนราชการผ่านระบบอิเล็กทรอนิกส์ (e-Payment)

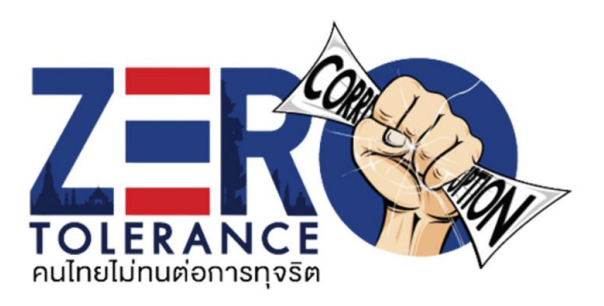

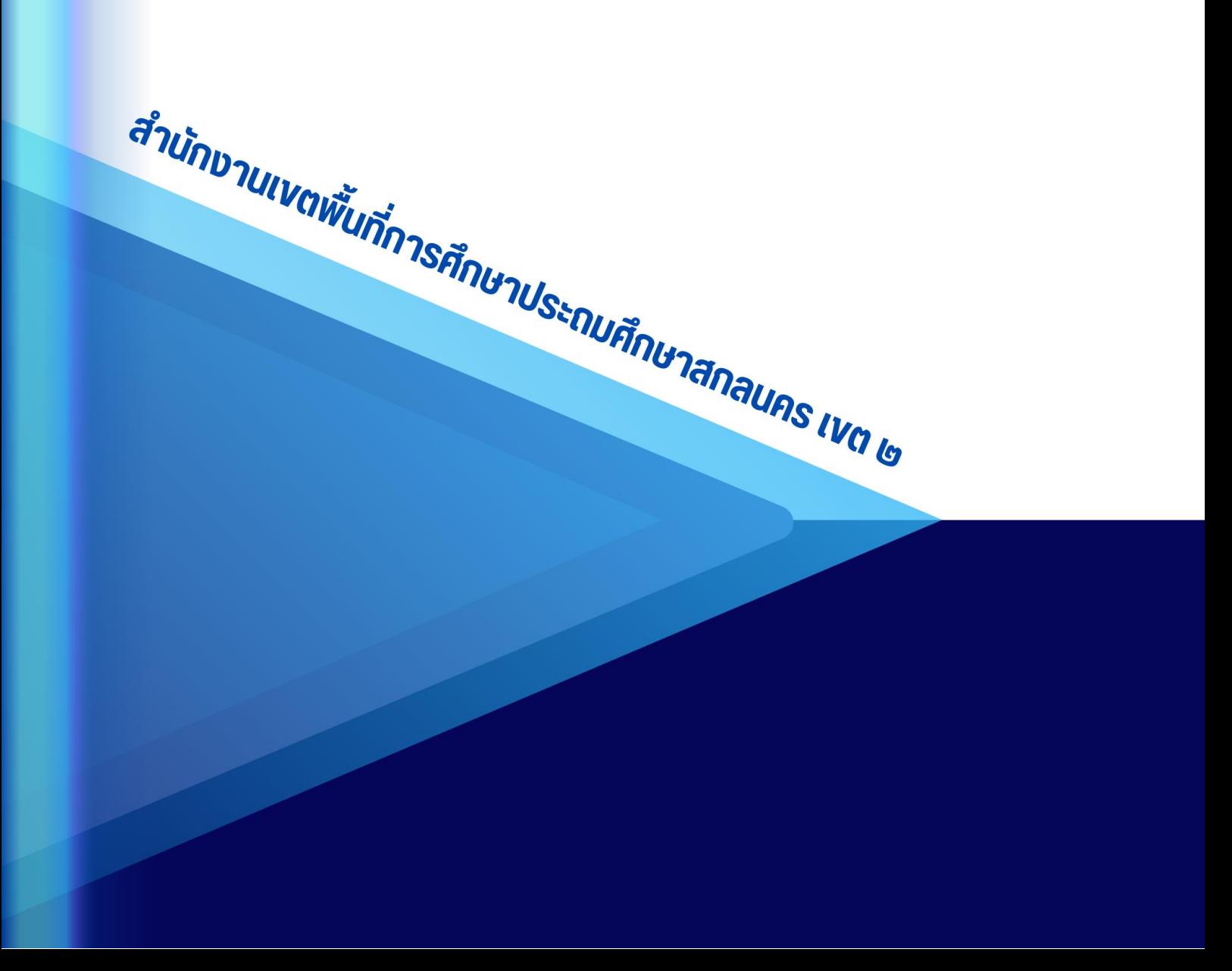